## 学校端末へのログイン・ご自宅でのWi-Fi接続方法

①タブレット端末の電源を入れ、IDとパスワードを入力します。

(例) | 18s●●●●● | ID パスワード ※学校からお知らせしているものです。 z@●●●●●●

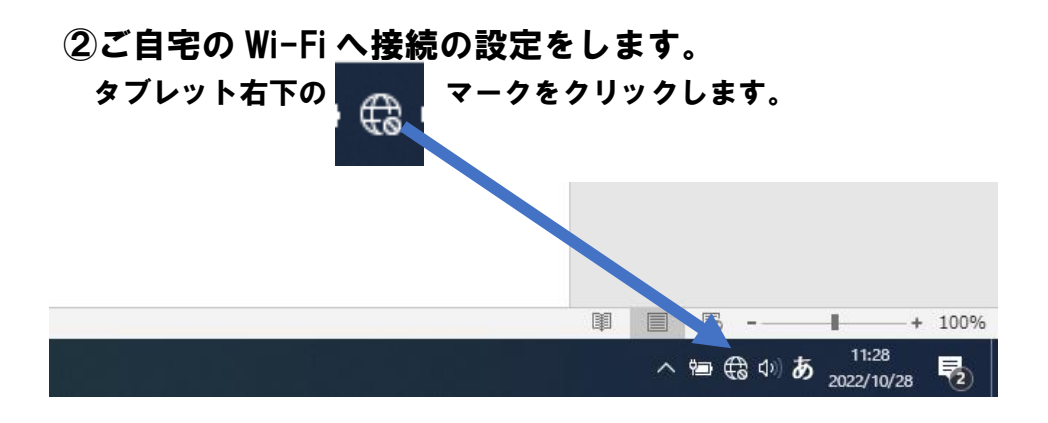

③回線一覧の中から、ご自宅の回線を選択して、パスワードを入力します。 ※回線一覧が表示されない時は、左下の Wi-Fi ボタンを押してください。

※ご自宅に保管してある専用パスワードです。(ご家庭でルーターを購入した時についているもの) ※有線 LAN を接続するコネクターは、学校端末にはありません。(Wi-Fi のみ)

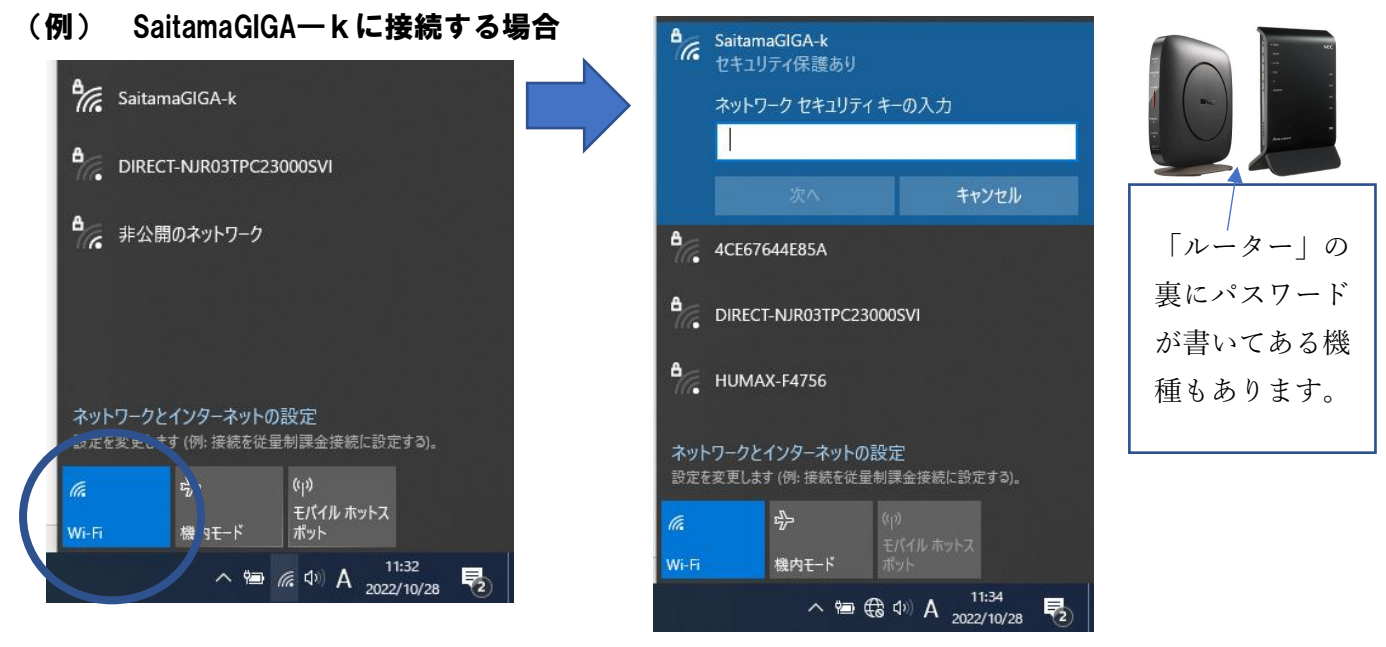

④ α マークが表示されると接続完了です。ご自宅のインターネット環境が使用できます。